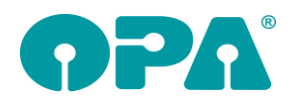

# **1 Grundmodul**

### *1.1 Bilder aus "XC"*

Wenn Sie die Option aktiviert haben, dass links oben im Grundmodul Bilder angezeigt werden, so werden dort auch Bilder angezeigt, die Sie in "XC" erstellt haben. Wenn Sie den Schalter "Bilder aus "XC" auch anzeigen" in der Lache Schaoler12 der Voreinstellungen deaktivieren, werden Bilder aus "XC" nicht mehr angezeigt.

## *1.2 Zusätzliche Artikel in Feld Sonstiges*

Wenn Sie den Preis für eine Refraktion eingegeben und dann in Feld Sonstiges <F12> drücken um zusätzliche Artikel einzugeben, kam es, unter bestimmten Bedingungen, dazu, dass der Refraktionspreis gelöscht wurde. Dies ist nun nichtmehr der Fall.

### *1.3 Degression*

Wenn Sie auf den kleinen Button hinter dem Feld34 (Addition) klicken, wird basierend auf Sphäre und Addition eine Degression berechnet, das Feld wird rot eingefärbt. Nun wird, wenn Sie den Button erneut klicken, wieder auf normale Addition umgerechnet. Der Text vor dem Feld32 wird wieder auf "Ferne" gesetzt.

### *1.4 Notiz*

Wenn Sie in den Vorgaben, in der Lasche Schalter6 festgelegt haben, dass Sie die neue Notiz nutzen wollen, können Sie ja neben dem Schalter eine Schriftgröße eintragen. Die Schriftgröße hat sich bis dato auf das Einfügen von Daten (Datum und Uhrzeit etc.) bezogen. Nun wird die Schriftgröße auch bei einer neuen Notiz sofort genutzt.

#### *1.5 Kombibogen*

In den Vorgaben für den Druck des Kombibogens (Lasche Formulare4 der Voreinstellungen) können Sie nun 15 anstatt bisher 10 Kombibögen vorbelegen.

#### *1.1 Kombibogen*

In den Voreinstellungen, Lasche Formulare4/Formulare mit Duplikaten/Vorgabe Kombibögen können Sie nun Namen für die Kombibögen hinterlegen. Ist für einen Kombibogen ein Name hinterlegt, so wird er in der Liste der PDFs ("PDF in feld00") mit angezeigt. Voraussetzung ist, dass Sie für die Kombibögen die Option hinterlegt haben, dass Duplikate gespeichert werden.

#### *1.2 Verkaufte Fassungen*

Wenn Sie in den Feldern 19/20 die Taste <F2> drücken, werden Ihnen ja Details der verkauften Fassung angezeigt. Diese Details beinhalten nun auch die im Fassungslager eingegebene UDI und EAN. Da bis dato diese Angaben beim Verkauf nicht gespeichert wurden, gilt die Änderung erst ab diesem Update. Anders gesagt: die UDI und EAN werden erst angezeigt, wenn Fassungen mit diesem Update abgebucht wurden.

#### *1.3 Visionix \*)*

Mit "VSX" in Feld00 können Sie das exportierte PDF Dokument des Visionix in den Dokumentenmanager übernehmen.

#### *1.4 Kommunikationsfelder*

Wenn Sie in der Lasche Schalter13 der Voreinstellungen den Schalter "Kommunikation statt Krankenkasse" aktivieren, werden im Grundmodul alle Felder, die sich auf die Krankenkasse beziehen ausgeblendet. Sie können stattdessen Telefon2, Handy, Fax und E-Mail eingeben. Diese Eingaben korrespondieren 1:1 mit den Eingaben in der zweiten Ebene von Feld07.

#### *1.5 Kombibogen*

Wenn Sie in den Vorgaben, Lasche Schalter13 den Schalter "Zentrierung automatisch aus PD-Stegweite/2 berechnen" aktiviert haben, so wird in den Variablen "ErrechneteZentR" und

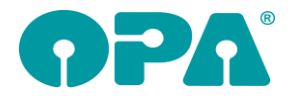

"ErrechneteZentL" der errechnete Wert mit übergeben. Ist der Schalter nicht gesetzt bleiben die beiden Variablen leer.

#### *1.6 HHVL*

Mit "HHVL" können Sie sich eine Liste aller Kunden ansehen, für die Sie einen Ausdruck nach dem "HHVG" vorgenommen haben. Aus dieser Liste ist es möglich, den Kunden sofort im Grundmodul aufzurufen.

#### *1.7 Brillenpass*

Wenn Sie den Brillenpass nicht über List&Label drucken, können Sie nun die Zentrierung und die Nahteilhöhe mit auf dem Brillenpass drucken. Geben Sie die dazu gewünschten Parameter in den Voreinstellungen Formulare1/Brillenpass/Weitere ein. Wenn Sie in der Lasche Schalter13 den Schalter "Zentrierung automatisch aus PD – Stegweite/2 berechnen gesetzt haben, werden die Werte für die Zentrierung R/L automatisch berechnet.

#### *1.8 Automatischer Rabatt für Etui*

Wenn Sie in den Vorgaben festgelegt haben, dass beim Verkauf einer Fassung automatisch ein Betrag für das Etui eingetragen und als Rabatt abgezogen wird, haben Sie nun eine weitere Option: Wenn Sie in den Vorgaben, in der Lasche Vorgabe5 einen Text in das Feld "Rabatttext" eintragen, wird der Rabatt des Etuis und der Text auch in das Rabattfeld (Button hinter Feld Sonstiges) eingetragen.

#### *1.9 Risikoübernahmeerklärung*

Wenn Sie in den Voreinstellungen, Lasche Formulare4 festgelegt haben, dass kein Original gedruckt werden soll, so wird diese Vorgabe nun auch genutzt.

#### *1.10 Risikoübernahmeerklärung*

Beim Druck dieser Erklärung wird nun eine Vorschau erzeugt. Daher kann das neue "große" OPA2-Unterschriftenmodul genutzt werden.

# *1.11 "LLR"*

Wenn Sie "LLR" ohne Kunden aufrufen, wird in der Liste nun auch die Filialnummer mit angezeigt.

#### *1.12 Kommunikationsreihenfolge*

Wenn Sie auf die Beschriftung des Feldes klicken, können Sie ja die Kommunikationsreihenfolge vorgeben. Wenn Sie nun hier Daten mit "Ok" speichern und den Kauf sofort mit <Z> löschen, erhalten Sie einen Hinweis, dass der Kauf noch nicht gespeichert wurde.

## *1.13 HHVG*

Basierend auf den neuen gesetzlichen Bestimmungen wurde das HHVG überarbeitet

# **2 Abrechnungsbildschirm**

#### *2.1 Rechnungsdruck*

Beim Rechnungsdruck werden in den Seriendruckfeldern nur die Teilzahlungen berücksichtigt, bei denen intern "angezahlt" oder weder "angezahlt" noch "Rate gezahlt" steht. Dies betrifft auch Kunden, bei denen der obige Schalter nicht gesetzt ist. In diesem Fall wird keine Information, ob Anzahlung oder Ratenzahlung (= weder "angezahlt" noch "Rate gezahlt") gespeichert.

Dies betrifft die folgenden Seriendruckfelder sowie die Felder Anzahlungszeile1 bis 10.

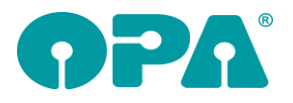

abzüglich Abschlagszahlung vom 18.11.2021 (Bar), 18.11.2021 (B), 18.11.2021 (B) verbleibender Restzahlungsbetrag: 242.00 EUR darin enthaltene Umsatzsteuer:38.64 EUR in den Abschlagszahlungen enthaltene Umsatzsteuer: 1.28 EUR

### *2.1 Rechnungsdruck*

Es gibt das neue Seriendruckfeld "RechnungsnummerInklFilalnummer". Dieses Feld enthält die Rechnungsnummer und die Nummer der Filiale, in der die Rechnung geschrieben wurde, getrennt durch ..-".

# **3 Datev-Schnittstelle**

#### *3.1 Datev-Format, Lexware-Format*

#### *3.1.1 Namen des Kunden exportieren*

Bei Ausgangsrechnungen wird bereits der Name des Rechnungsempfängers in die Spalte "Buchungstext" geschrieben. Wenn Sie zusätzlich den Namen des Kunden, also des Brillenträgers (bzw. Träger der Kontaktlinsen oder Hörgeräte) benötigen, so können Sie diesen Namen nun zusätzlich exportieren.

Rufen Sie dazu in den Datev-Voreinstellungen den Punkt "Datev-Parameter" auf und setzen folgenden Schalter:

 $\nabla$  Kundenname als Zusatzinformation2 exportieren

Die Spalten "Zusatzinformation – Art 2" und "Zusatzinformation – Inhalt 2" werden dann entsprechend gefüllt:

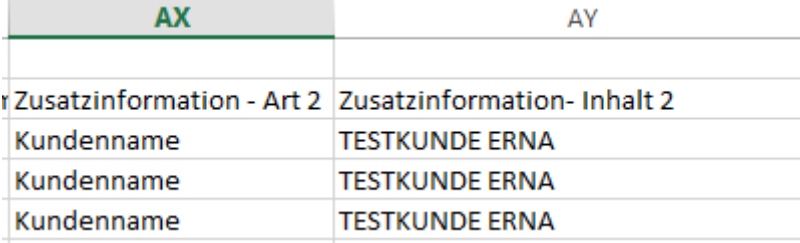

Die Felder für Zusatzinformationen können in Datev unterschiedlich genutzt werden. Sprechen Sie deshalb mit Ihrer Buchhaltung ab, dass Sie das obige Feld für den Kundennamen nutzen wollen.

#### *3.1.2 Rechnungsnummer inkl. Filialnummern*

In den Datev-Voreinstellungen können Sie unter "Datev-Parameter" den Schalter

Rechnungsnummern inkl. Filialnummern exportieren

setzen. Die Rechnungsnummern der Ausgangsrechnungen werden dann inkl. der Filialnummern exportiert.

#### *3.2 Gutschriften*

In den Exportdaten wird bei einer Gutschrift standardmäßig die Rechnungsnummer in Feld "Belegfeld1" und die Gutschriftnummer in "Belegfeld2" geschrieben. Alternativ haben Sie nun die Möglichkeit, in diesem Fall die Gutschriftnummer in das Belegfeld1 zu schreiben. Die Rechnungsnummer wird dann in Belegfeld2 geschrieben.

Deaktivieren Sie dazu in den Datev-Voreinstellungen im Dialog "Datev-Parameter" den folgenden Schalter:

Ⅳ Bei Gutschriften Rechnungsnummern in das Belegfeld1 schreiben

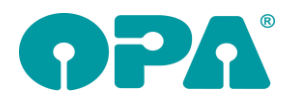

# **4 Ladenkasse**

Die folgende Schaltereinstellung wird nun gespeichert und beim nächsten Aufruf wieder vorgeschlagen:

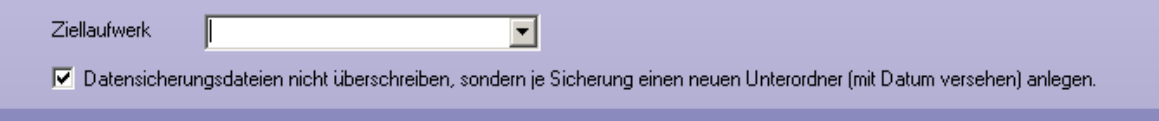

# *4.1 Zählhilfe*

In der Zählhilfe wird der aktuelle Kassenbestand mit den Summen der gespeicherten Bar-Buchungen verglichen. Gibt es hier Abweichungen, kam bisher eine entsprechende Messagebox. Jetzt wird, ähnlich wie beim nicht vollständig abgeschlossenen Tagesabschluss eine E-Mail an OPA geschickt

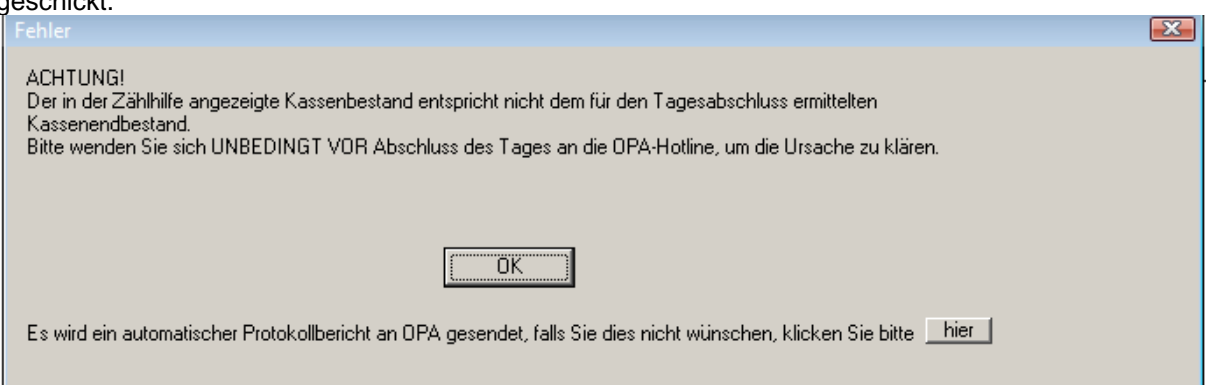

Da dieser Fehler normalerweise nicht vorkommen soll, können wir so besser nachvollziehen, falls er denn auftritt.

# **5 Krankenkassenabrechnung**

#### *5.1 Dakota*

Die Krankenkassenabrechnung prüft, ob Dakota installiert ist (und wo) anhand des Registry-Eintrages. Bei einer Neueinrichtung wurde von der Dakota-Installationsroutine ein anderer Pfad in der Registry eingetragen. Dieser wird nun auch abgefangen.

# **6 Werbung**

#### *6.1 Kundenliste*

Auf die Kundenliste kann nun auch das Kennzeichen für die Familienselektion gedruckt werden. In den Voreinstellungen gibt es für das zugehörige Formular das neue Seriendruckfeld "Familienwerbung".

#### *6.2 Briefe drucken*

Im Dialog zum Drucken der Briefe können Sie ja einstellen, dass als Geburtsdatum der jeweilige Geburtstag in diesem Jahr verwendet werden soll.

Liegt der Geburtstag nach dem aktuellen Tagesdatum, so wird bisher als Jahr das nächste Jahr verwendet. Den Stichtag für das Ändern des Jahres haben wir nun in das aktuelle Tagesdatum plus zehn Tage geändert.

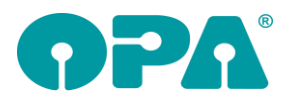

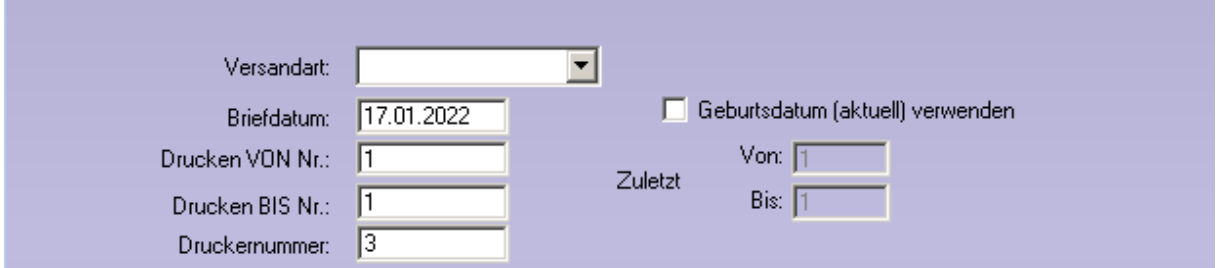

# **7 Rechnungen**

In den Voreinstellungen können Sie bereits einen Pfad eingeben, in die Kopien der erstellten Ausgangsrechnungen kopiert werden.

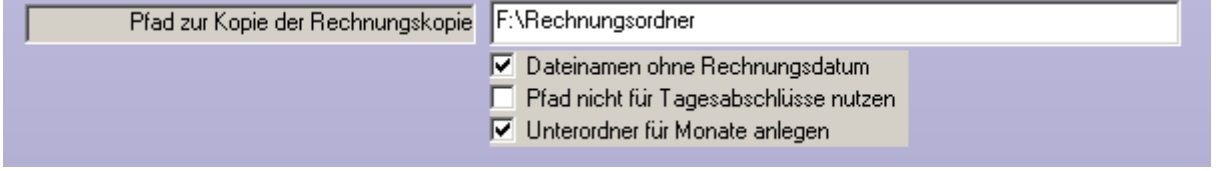

Standardmäßig ist der Dateiname [Rechnungsnummer]\_[Rechnungsdatum].pdf. Sie können nun einstellen, dass der Dateiname nur aus der Rechnungs- bzw. Gutschriftnummer besteht. Setzen Sie dazu den Schalter "Dateinamen ohne Rechnungsdatum".

Mit dem zweiten Schalter ("Pfad nicht für Tagesabschlüsse nutzen") können Sie einstellen, dass die Tagesabschlüsse der Ladenkasse nicht im obigen Ordner kopiert werden.

Ist der dritte Schalter gesetzt, so wird je Monat und Jahr ein Unterordner angelegt und die PDF-Dateien in diesen Ordner kopiert (Format [Jahr] [Monat]).

# **8 OPA-Akustik**

#### *8.1 Kostenvoranschlag HG aus Stammlager*

Im Kostenvoranschlag können Sie nun auch Hörgeräte aus dem Stammlager übernehmen:

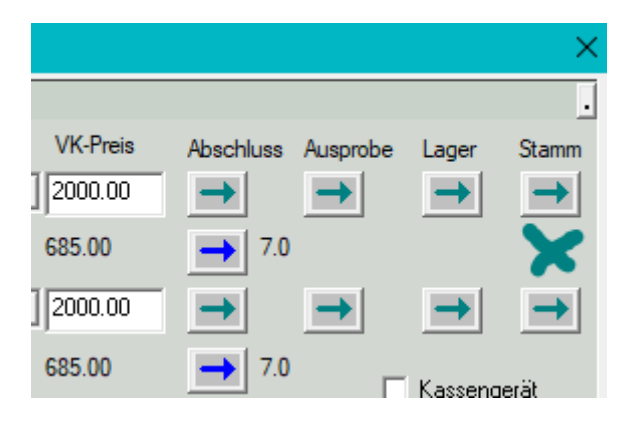

# **9 OnlineKalender Version1 und 2**

Wenn bei dem Versenden der Bestätigungsmail an den Kunden ein Fehler aufgetreten ist, bekommen Sie dies nun mit. Bei der Synchronisation wird ein roter Button mit dem Text "E-Mail Fehler" eingeblendet. Diesen können Sie anklicken und sehen den Termin, für den der Kunde keine Bestätigungsmailerhalten hat. Sie müssten dann selbst aktiv werden.

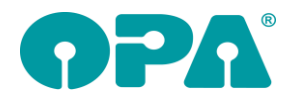

# **10 OnlineKalender Version1**

### *10.1 ICal Datei*

Sie können in den Vorgaben des Kalenders Version1 festlegen, dass in der Bestätigungsmail an den Kunden einen iCal-Datei angehängt wird.

# **11 Statistik**

#### *11.1 Mitarbeiter Gesamtstatistik*

In dieser Statistik, wurde die Spalte "Davon Zweitbrille" eingefügt (am Ende). Hier werden die Brillen gesamt, die im Grundmoduls als "Zweitbrille" markiert wurden addiert. Die Zahl beschreibt also die Summe der Zweitbrillen-Käufe als Teil von "Brillen gesamt". Die Differenz aus "Brillen gesamt" – "Davon Zweitbrillen" ist dann der Umsatz der mit "Erstbrillen" gemacht wurde.

# **12 SMART**

# *12.1 Anredefeld in der Kundeneingabe*

Sie können nun, wie in OPA-NG auch "H", "F", und "D" in das Feld anrede eingeben. Wenn Sie das Feld verlassen wird daraus "Herrn", "Frau" bzw. "Diverse" eingetragen. Weiterhin wird, wenn Sie das Feld verlassen immer der erste Buchstabe in einen Großbuchstaben umgewandelt.

# **13 Kalender**

### *13.1 Tagesübersicht drucken*

Wenn Sie die Tagesübersicht drucken, wurde erst ab zwei Spalten die Termine mit Rahmen unterlegt. Dies wurde geändert. Sie können nun bei der Auswahl der Räume festlegen, ob Sie mit oder ohne Rahmen drucken wollen. Weiterhin wurde die Druckbreite verringert, da es bei manchen Druckern Probleme mit dem Ausdruck gab.

#### *13.2 Termin verschieben*

Wenn Sie einen Termin manuell verschieben (in dem Dialog, der den Termin beschreibt) wurde die Prüfung auf Überlagerung geändert. Sie haben einen Termin von 10:00 bis 11:00. Nun verschieben Sie einen Termin, der auch 60 Minuten dauert auf 09:00 Uhr. Sie haben dann eine Meldung bekommen, dass die Termine sich überlagern, da der Zeitpunkt 10:00 Uhr von beiden Terminen genutzt wird. Diese Meldung kommt nun nicht mehr.

# *13.3 Tage sperren*

Wenn Sie unter "Tools" im Menü den Punkt "Tage sperren" aufrufen haben Sie nun die Zusatzoption für alle Mitarbeiter gleich einen Urlaubstag einzutragen. Ebenso können Sie, wenn Sie die Sperre wieder entfernen die Mitarbeiter wieder auf anwesend setzen. Bitte beachten Sie: Hatte ein Mitarbeiter an dem genannten Tag Urlaub, so wird dieser gelöscht, da alle Mitarbeiter von dieser Änderung betroffen sind.

## *13.4 Tagesnotizen*

Die Schriftgröße in den Tagesnotizen wurde erhöht.

#### *13.5 Termin verschieben*

Wenn Sie einen Termin über den Dialog verschoben haben, gab es programmintern viele Überprüfungen (zum Beispiel der Abstand der Termine). Da dies immer wieder zu Unstimmigkeiten geführt hat, wurden die internen Prüfungen entfernt. Die Termine werden nun exakt so, wie von Ihnen eingegeben verschoben.

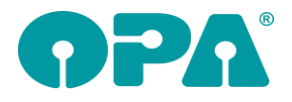

# *13.6 Anlagedatum*

Wenn Sie einen vorhandenen Termin ansehen, erkennen Sie nun unterhalb der Notiz wann der Termin angelegt wurde. Diese Anzeige war bis dato nur vorhanden, wenn das Feld "angelegt durch" ausgefüllt war.

# *13.7 Termin verschieben*

Wenn Sie über den Dialog eines Termins den Termin verschieben, wird nun, wenn Sie eine Spalte auswählen, der dazugehörige Text (Raumname oder Mitarbeitername) unterhalb der ComboBox angezeigt.

## *13.8 Anzeige*

In der oberen Hälfte des Kalenders wurde Ihnen, wenn Sie die Maus bewegen, zum Beispiel der Text "Raum 1 / 12:55" angezeigt. Hier wird nun anstatt "Raum" der reale Raumname, bzw. der Mitarbeitername angezeigt.

#### *13.9 Neuer Termin*

Sie können in den Vorgaben des Kalenders in der Lasche Vorgaben 4 den Schalter "'Angelegt durch' muss bei neuen Terminen angegeben werden" aktivieren. Ist der Schalter aktiviert, können Sie keinen Termin mehr speichern, wenn das Feld nicht gefüllt ist.

# **14 Kontaktlinse**

## *14.1 Änderung der Stammdaten*

Wenn Sie das KL-Programm aus OPA-NG starten und direkt mit der schnellen Erfassungsmaske arbeiten, wird nun auch die Anrede in den Abgleich der Stammdaten mit übernommen. Voraussetzung ist, dass der Schalter "Anrede bei Übergabe aus Optik überschreiben" in der Lasche KL9 der Voreinstellungen gesetzt ist.

## *14.2 Preisänderung im Lager*

In den Listen "Linse über Liste" und "Handelsware über Liste" finden Sie nun den Button "EK/VK" ändern. Damit können Sie den EK und VK der markierten Linse/Handelsware schnell ändern.

#### *14.3 Beliebiger Druck*

In den Voreinstellungen, Lasche KL9 können Sie über den Schalter "Bei beliebigen druck Abgabe wählen" festlegen, dass Sie im Dialog des beliebigen Drucks die Abgabe, die übergeben werden soll, auswählen können. Dies ist nun auch für die Anpassung möglich. Aktivieren Sie dazu den Schalter "dt. Anpassung"

#### *14.4 Schnelle Erfassungsmaske*

Wenn Sie für einen Eintrag in der SE eine Rechnung gedruckt haben, wird der Button zum Löschen des Auftrags ja ausgeblendet. Diese wurde nun so geändert, dass Aufträge mit einer "BE-Rechnung" gelöscht werden können. Nur Aufträge mit einer gedruckten Rechnung können nicht gelöscht werden.

## *14.5 Kassenblatt*

Wenn Sie beim Druck einer Rechnung den Rechnungssplit aktiviert haben, sehen Sie nun eine neue Spalte. Hier können Sie festlegen, ob die markierte Rechnung sofort auf bezahlt gesetzt werden soll.

## *14.6 Kassenblatt*

Haben Sie bei der Speicherung eines Kassenblatts eine Kasse für die Positionen ausgewählt, so wird diese, beim nächsten Aufruf des Kassenblatts, auch wieder eingesetzt. Die Positionsnummern werden entsprechend in die Liste eingetragen.

## *14.7 Beliebiger Druck*

Beim beliebigen Druck wird nun auch die Filialnummer des Kunden mit übergeben

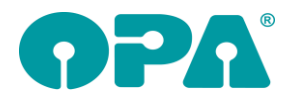

## *14.8 Sammelrechnung Typ2*

Sie können sich nun, über einen Schalter oben im Dialog, alle unbezahlten Rechnungen ausblenden lassen.

## *14.9 Sammelrechnung in der schnellen Erfassungsmaske*

Wenn Sie in der schnellen Erfassungsmaske eine Rechnung aufgerufen haben, konnten Sie den Punkt "Sammelrechnung" anklicken. Das führte zu Problemen, da die Tabelle der Rechnungen bei einem geöffneten Rechnungsdatensatz bearbeitet wurde. Daher wurde der Aufruf in die schnelle Erfassungsmaske rechts unten (Combobox) verlegt

### *14.10 Kassensätze im Kostenvoranschlag*

Basierend auf den neuen gesetzlichen Bestimmungen wurde im Kostenvoranschlag die Möglichkeit geschaffen, die Kasse, die die Kassenleistungen bezahlt, über eine Combobox auszuwählen. Die Standardvorgabe ist "AOK"

# *14.11 Kassensätze im Kassenblatt*

Basierend auf den neuen gesetzlichen Bestimmungen wurde im Kassenblatt die Möglichkeit geschaffen, die Kasse, die die Kassenleistungen bezahlt, über eine Combobox auszuwählen. Die Standardvorgabe ist "AOK".